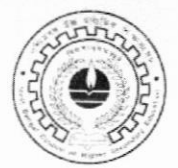

# পশ্চিমবঙ্গ উচ্চ মাধ্যমিক শিক্ষা সংসদ

বিদ্যাসাগর ভবন ৯/২, ব্লক-ডি. জে., সেক্টর-২, সল্টলেক সিটি, কলকাতা-৭০০০৯১

ब:- L/PR/199/2023

তারিখঃ 07/11/2023

# <u>২০২৪ সালের উচ্চ মাধ্যমিকের ব্যবহারিক (Practical) এবং প্রজেক্ট (Project)</u> <u>পবীক্ষা</u> সম্পৰ্কিত নিৰ্দেশাবলী

- ২০২৪ সালের উচ্চ মাধ্যমিক ব্যবহারিক পরীক্ষা **০১/১২/২০২৩** থেকে ১৫/১২/২০২৩-এর মধ্যে অনুষ্ঠিত হবে। সংসদ থেকে Practical পরীক্ষার প্রশ্নপত্র ও অলিথিত উত্তরপত্র (Blank Answer Script - 04 leaves & 02 leaves) ২৯/১১/২০২৩ তারিখে পূর্ব নির্ধারিত Distribution Centre (Camp) থেকে বিদ্যালয় গুলিকে দেওয়া হবে।
- প্রতিটি বিদ্যায়তন নিজের স্কুলেই Music এবং Physical Education সহ সমস্ত ব্যবহারিক পরীক্ষা গ্রহণের ব্যবস্থা করবে। শুধুমাত্র সংশ্লিষ্ট বিষয়ের শিক্ষক/শিক্ষিকারাই ব্যবহারিক পরীক্ষা গ্রহণ করবেন এবং উত্তরপত্র মূল্যায়ন করবেন।
- যদি কোনো স্কুলে কোনো বিষয়ে এই সময় শিক্ষক/শিক্ষিকা না থাকেন, তাহলে পার্শ্ববর্তী কোনো বিদ্যায়তনের শিক্ষক/শিক্ষিকাকে ব্যবহারিক পরীক্ষার জন্য নিয়োগ করা যাবে। তবে সেক্ষেত্রে ঐ বিষয়ের শিক্ষক/শিক্ষিকার সম্মতিপত্র এবং সংশ্লিষ্ট বিদ্যায়তনের প্রধানের 'No Objection' নিয়ে সংসদের সংশ্লিষ্ট আঞ্চলিক কাৰ্যালয় থেকে এবিষয়ে প্ৰয়োজনীয় অনুমতি নিতে হবে।
- যে পরীক্ষার্থী পূর্বে উচ্চ মাধ্যমিক ব্যবহারিক পরীক্ষায় উত্তীর্ণ হয়েছে তার পুনরায় ব্যবহারিক পরীক্ষা দেওয়ার প্রয়োজন নেই।
- ব্যবহারিক পরীক্ষার উত্তরপত্র মূল্যায়নের পরে উত্তরপত্রে পরীক্ষকের স্বাক্ষর করা বাধ্যতামূলক।

পৃষ্ঠা নং - (১/২) -

- ব্যবহারিক পরীক্ষার উত্তরপত্র উচ্চ মাধ্যমিক শিক্ষা সংসদে আপাতত জমা দিতে হবে না। সংসদের নির্দেশ না পাওয়া পর্যন্ত থাতা গুলি Registration Number অনুযায়ী বিদ্যালয় প্রধানের অধীনে সমত্নে সংরক্ষণ করে রাথতে হবে। প্রয়োজন অনুযায়ী সংসদ Practical থাতা সংগ্রহ করে নেবে।
- বিদ্যায়ত্তনকে আবশ্যিকভাবে নির্দিষ্ট প্রতিটি তারিখের মধ্যেই ( অর্থাৎ ০৪/১২/২০২৩ - ৩১/১২/২০২৩) ব্যবহারিক (Practical) পরীক্ষার Marks **Online-**এ জমা দিতে হবে।
- বিদ্যায়তনগুলিকে উপরিউক্ত নির্দিষ্ট সময়ের মধ্যে ছাত্র-ছাত্রীদের Project Marks ও আবশ্যিকভাবে Online-এ জমা দিতে হবে।
- এবছর Practical এবং Project Marks জমা দেবার পদ্ধতি সম্পূর্ণ আলাদা। স্কুলগুলিকে Online-এ এই Marks জমা দিতে হবে। এইজন্য কাউন্সিলের website-এ গিয়ে নির্দিষ্ট User id 3 Password দিয়ে Marks জমা করতে হবে। এবিষয়ে একটি Guideline এই নির্দেশাবলীর সঙ্গে সংযুক্ত করা হলো।
- স্কুল গুলিকে জানানো যাচ্ছে যে, Practical অথবা Project Marks Foil-এর কোন Hard Copy সংসদের আঞ্চলিক কার্যালয়ে এসে জমা করতে হবে না। কিন্তু সকল স্কুলের প্রধান তথা পরীক্ষককে জানানো যাচ্ছে যে তাঁরা যেন Online-এ Practical / Project Marks পূরণ করার ব্যাপারে চূড়ান্ত সতর্কতা অবলম্বন করেন।
- স্কুল গুলি Online-এ Marks পূরণ করার সময় অনধিক ০২ অঙ্কের নম্বর বসাতে পারবে অথবা "AB" অর্থাৎ Absent লিথতে পারবে।
- ২০২৪–এর উচ্চ মাধ্যমিক Practical/Project পরীক্ষা এবং Online-এ Marks জমা সম্পর্কিত যে কোনো তথ্যের জন্য সমস্ত বিদ্যায়তনের প্রধানকে সংশ্লিষ্ট আঞ্চলিক দপ্তরের সঙ্গে অফিস টাইমে যোগাযোগ করতে অনুরোধ করা হচ্ছে।

Bhattach 07/11/2023

(ডঃ চিবগ্গীব ভট্টাচাৰ্য্য) সভাপতি পশ্চিমবঙ্গ উচ্চমাধ্যমিক শিক্ষা সংসদ

# User Manual for Entry of Project & Practical Marks of Higher Secondary Examination

Operational Guidelines for the Institution's User

- Step 1: Enter the URL http://wbchseexam.wb.gov.in/exisMarks the web browser.
- Step 2: Enter the default User ID and Password as indicated in the below shown screenshot.

On entering the User ID and default Password, Institution's User have to set a new Password for one time only.

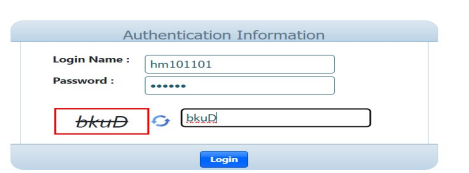

On entering the User ID and default Password, Institution's User have to set a new Password for one time only. After setting up the new password user have to logged in again.

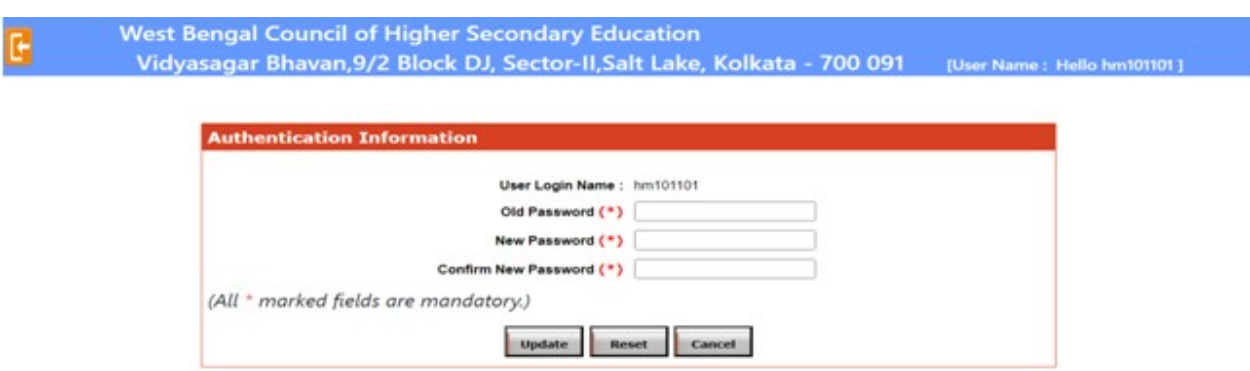

Once logged In- Institution's User will be able to see the Screen

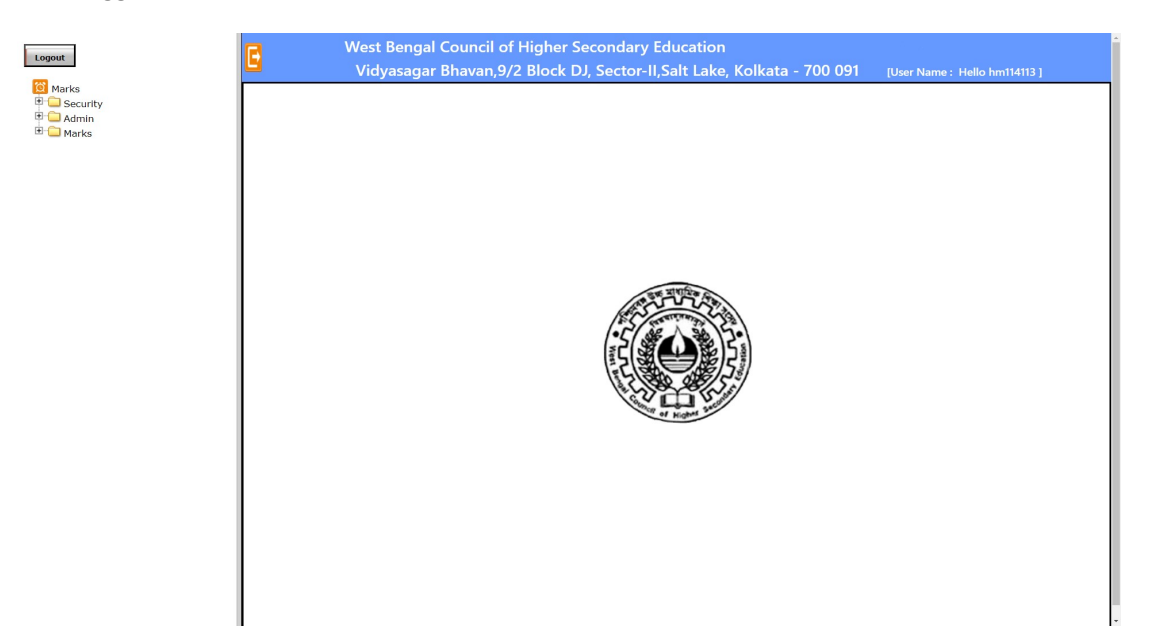

To view the Dashboard (in details) under Admin Menu bar click on "School Dashboard".

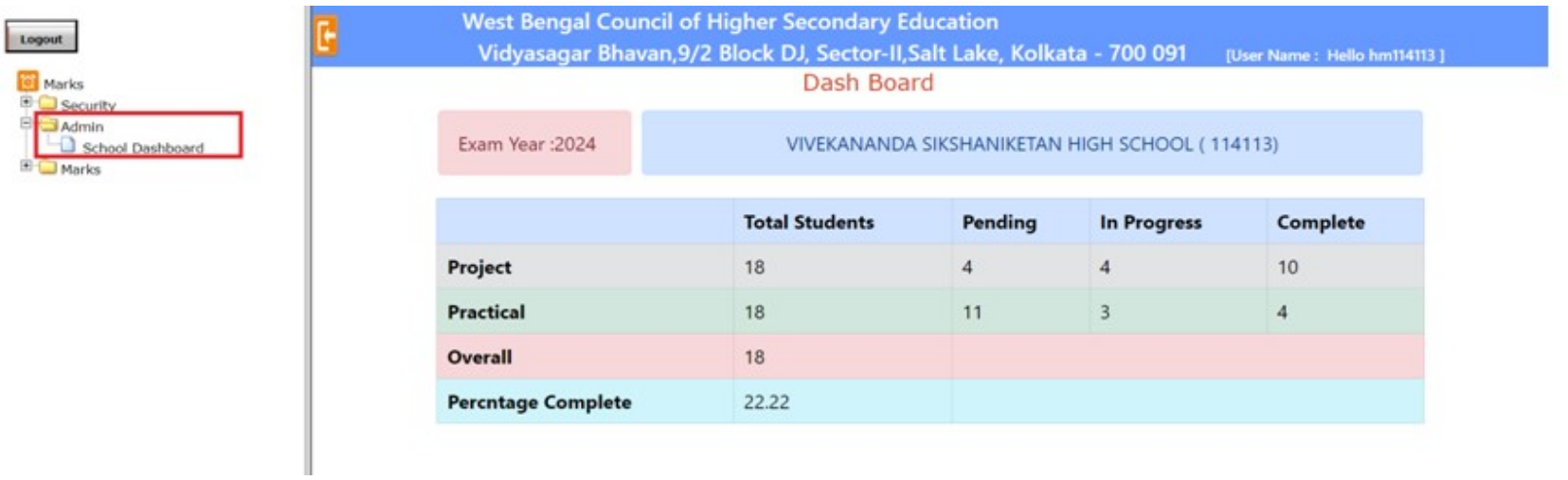

## To enter the Project Marks Student wise click on "Studentwise Proj Marks" to get the list of registered Student

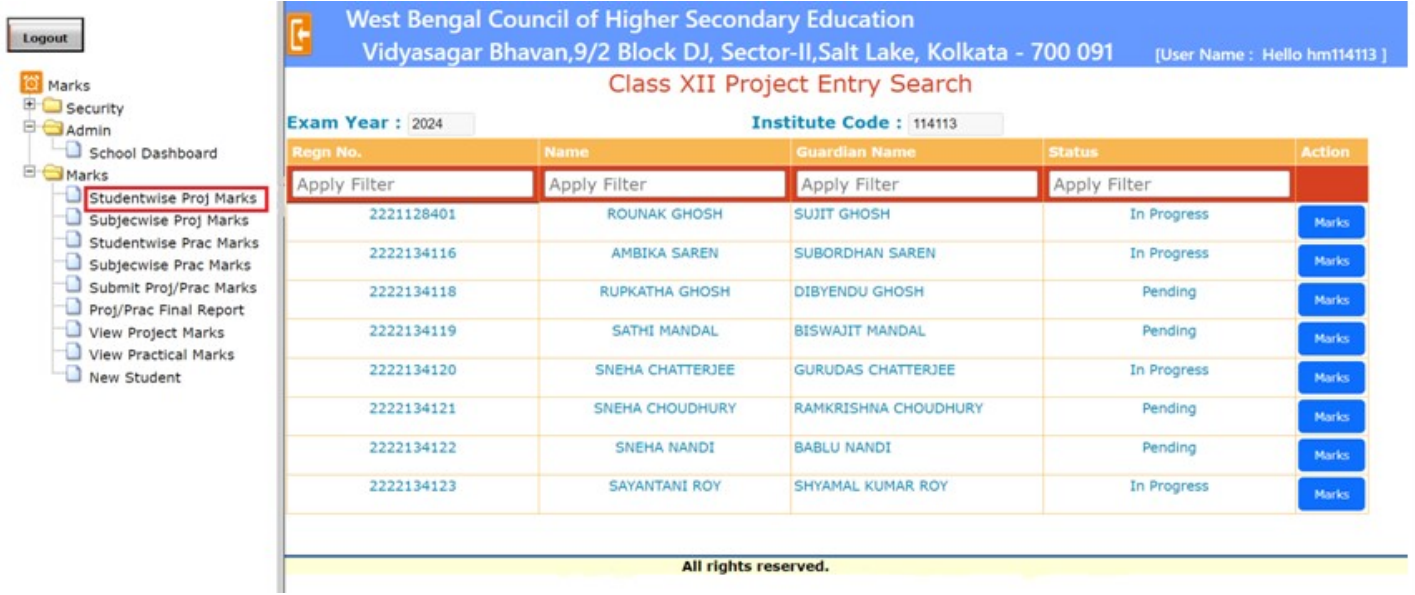

To enter the Project Marks click on "Marks". A Popup window appear will for entry.

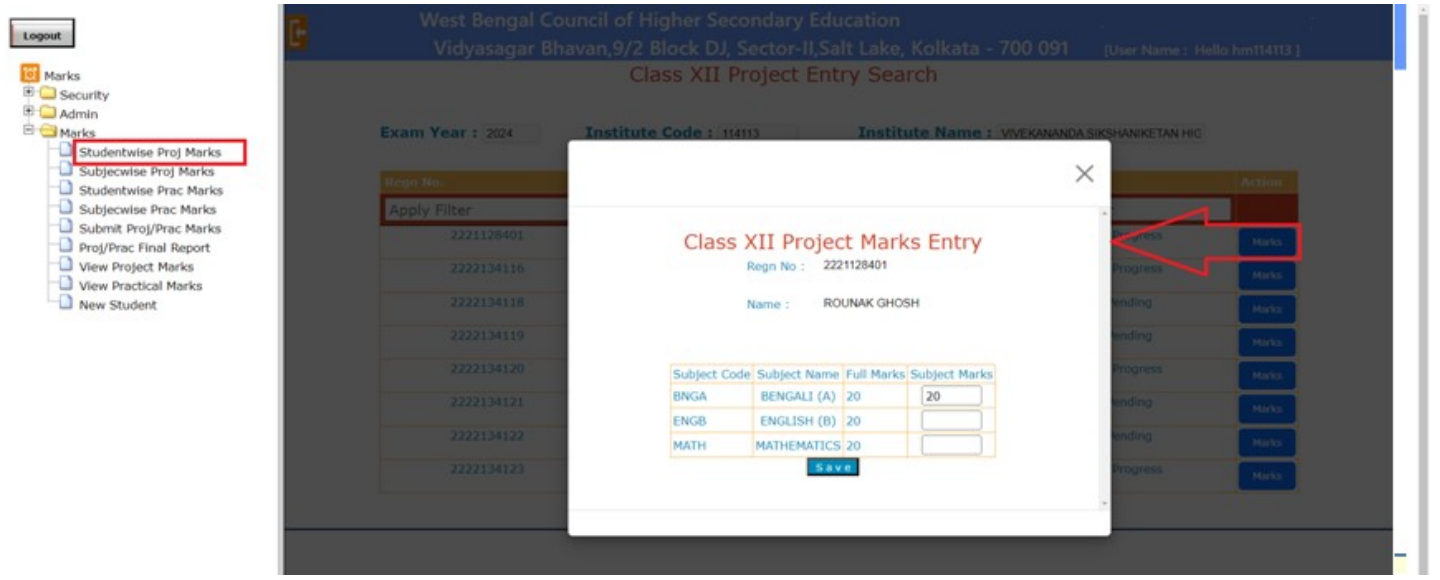

#### To enter marks subject wise for Project click on "Subjecwise Proj Marks"

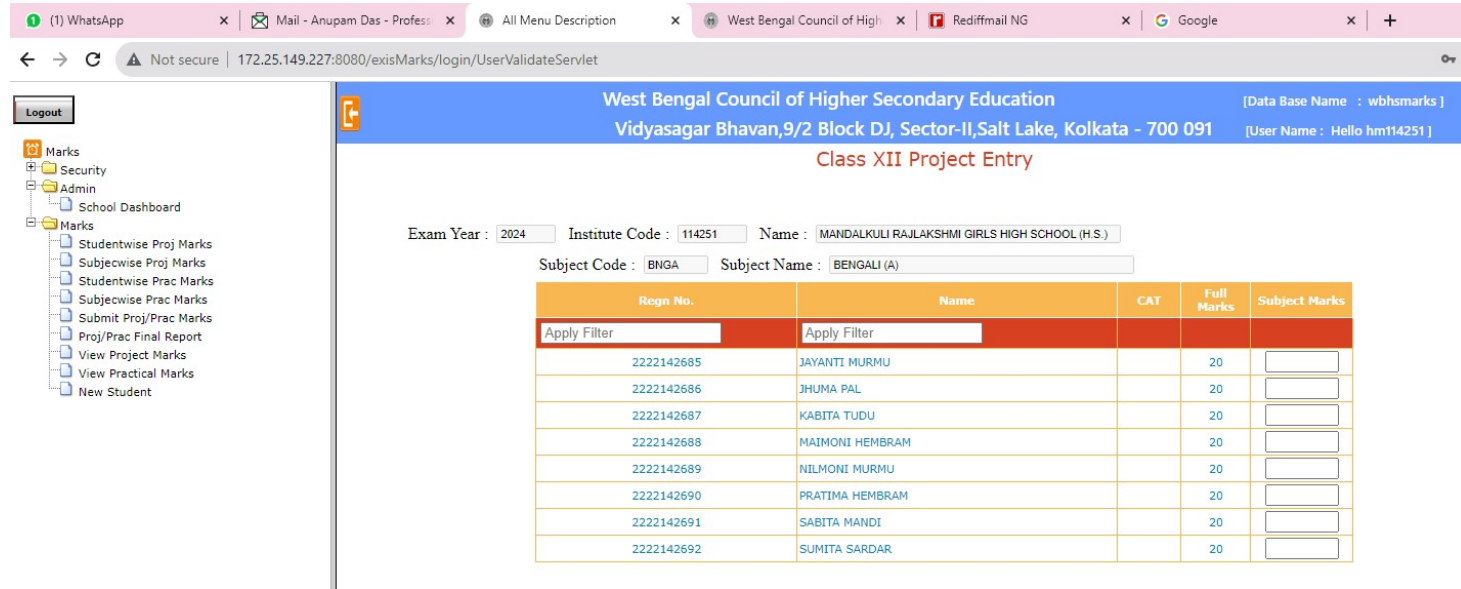

To enter the Practical Marks Student wise click on "Studentwise Prac Marks" to get the list of registered Student

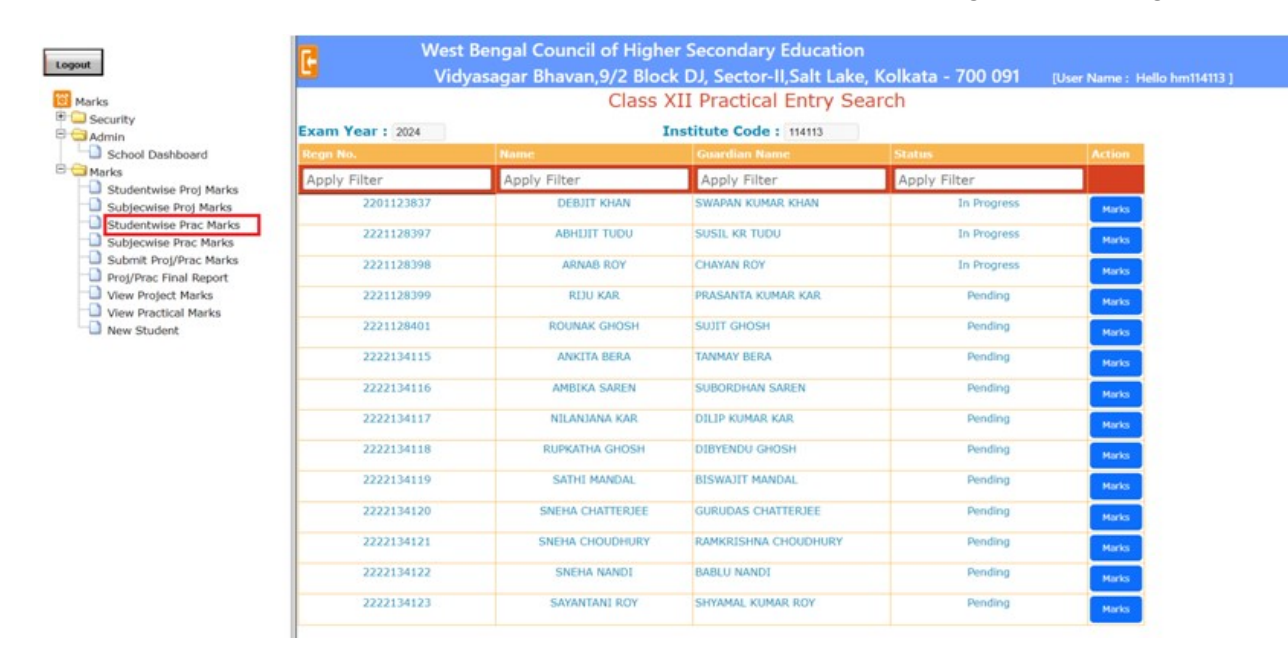

To enter the Practical Marks click on "Marks". A Popup window appear will for entry.

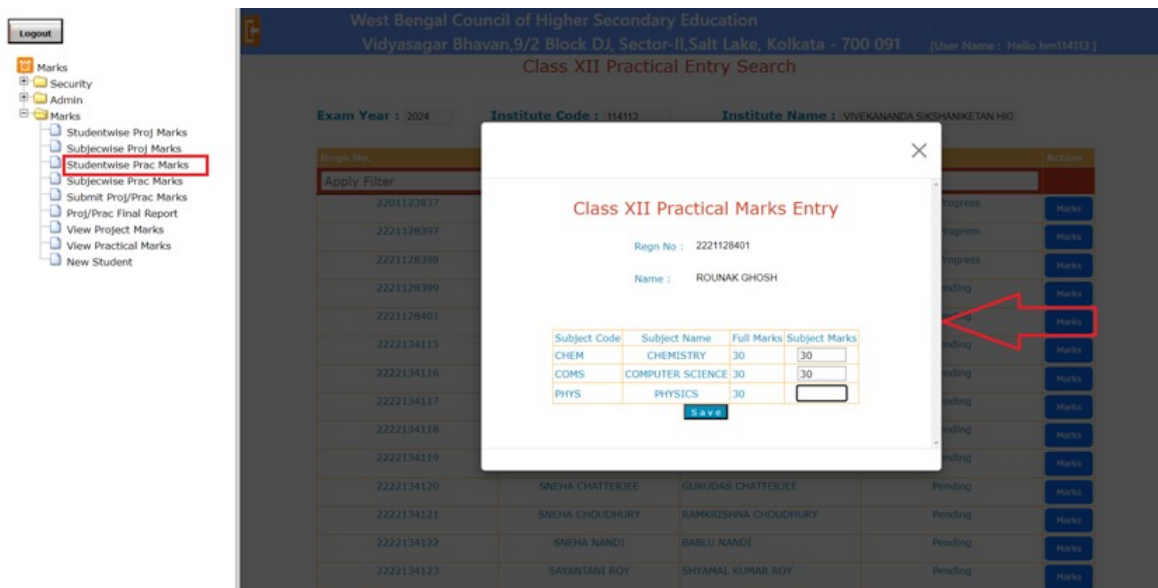

To enter the Practical Marks Subject wise click on "Subjectwise Prac Marks" to get the list of registered Student

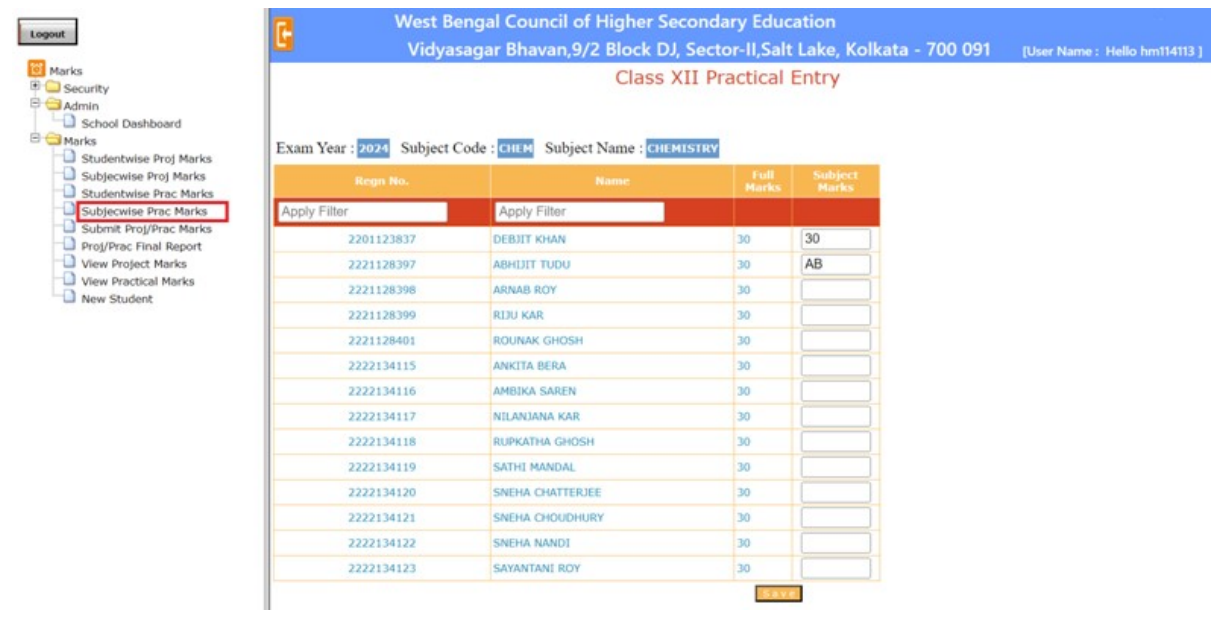

To save Students details, after entering the Project/Practical Marks click on 'Save'. Wrongly entered marks can change here by the HOI. A check box is given in each row. User have to select the row he/she wants to modify and then he/she can modify that particular record. To submit Students details, after saving the Project/Practical Marks click on 'Submit'. After clicking on Submit button a message will appear for confirmation. Once Final submit done it can't be edited.

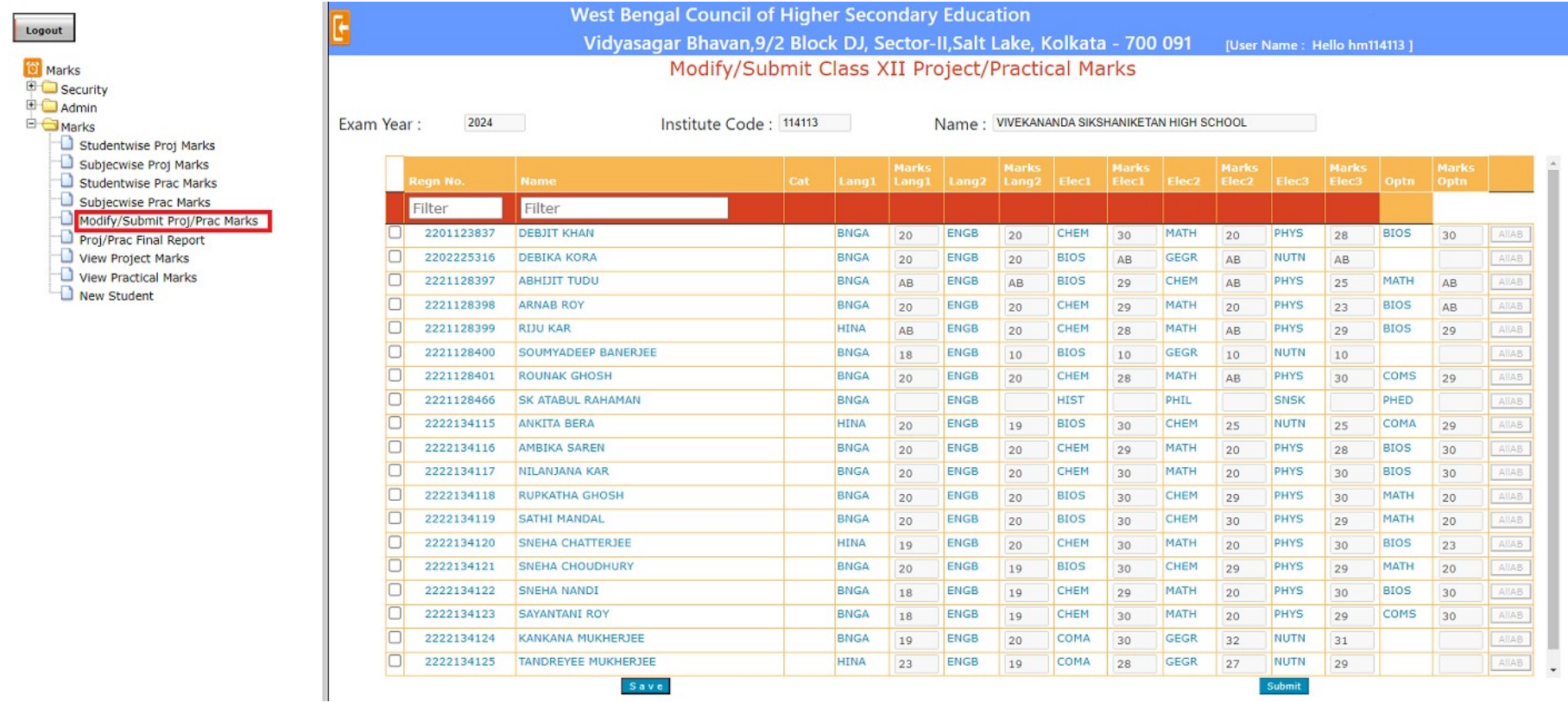

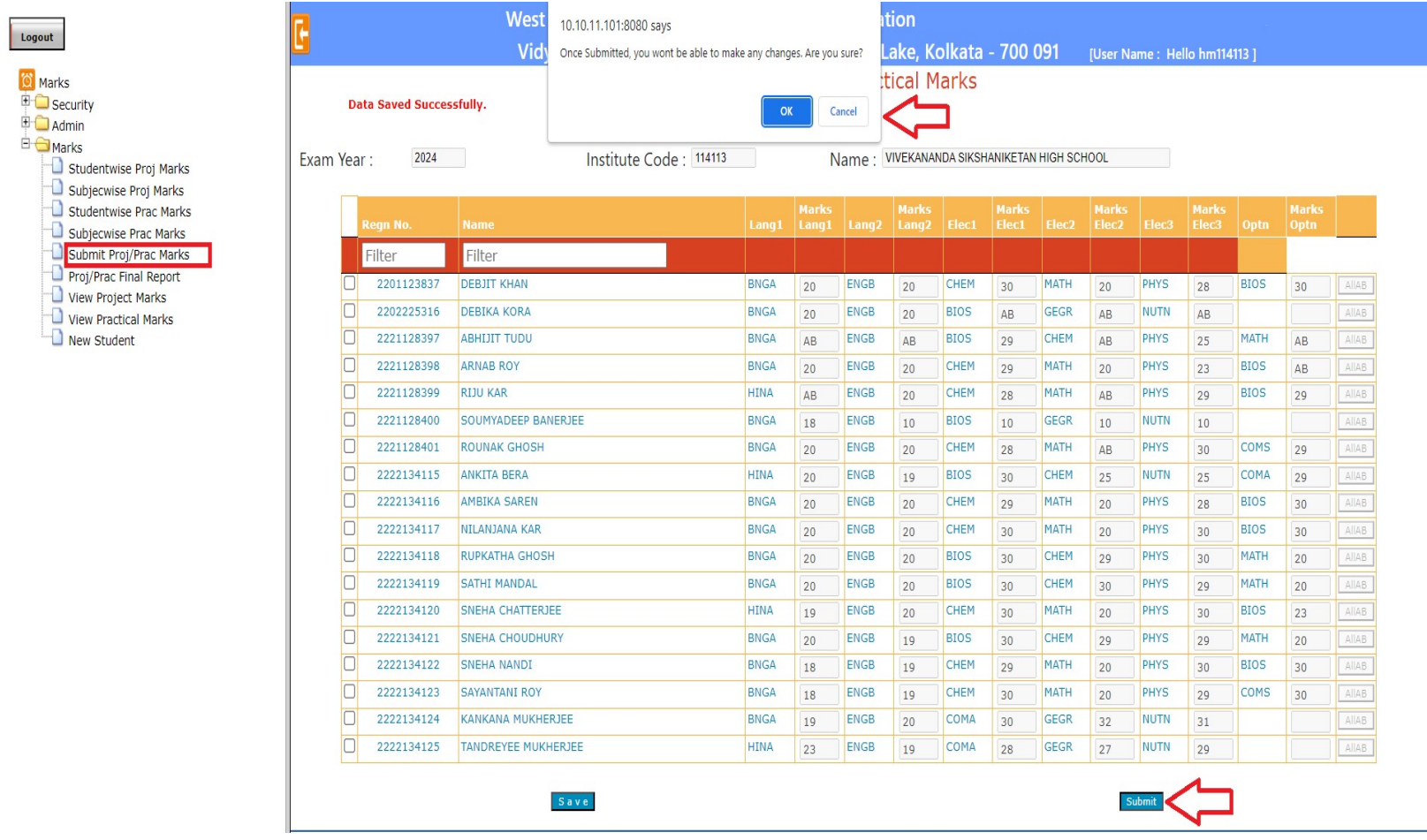

To submit Students details, after saving the Project/Practical Marks click on 'Submit'. After clicking on Submit button a message will appear for confirmation.

### To view Students, whose Project/Practical Marks entered during a particular period click on "View Project Marks/ Practical Marks "respectively.

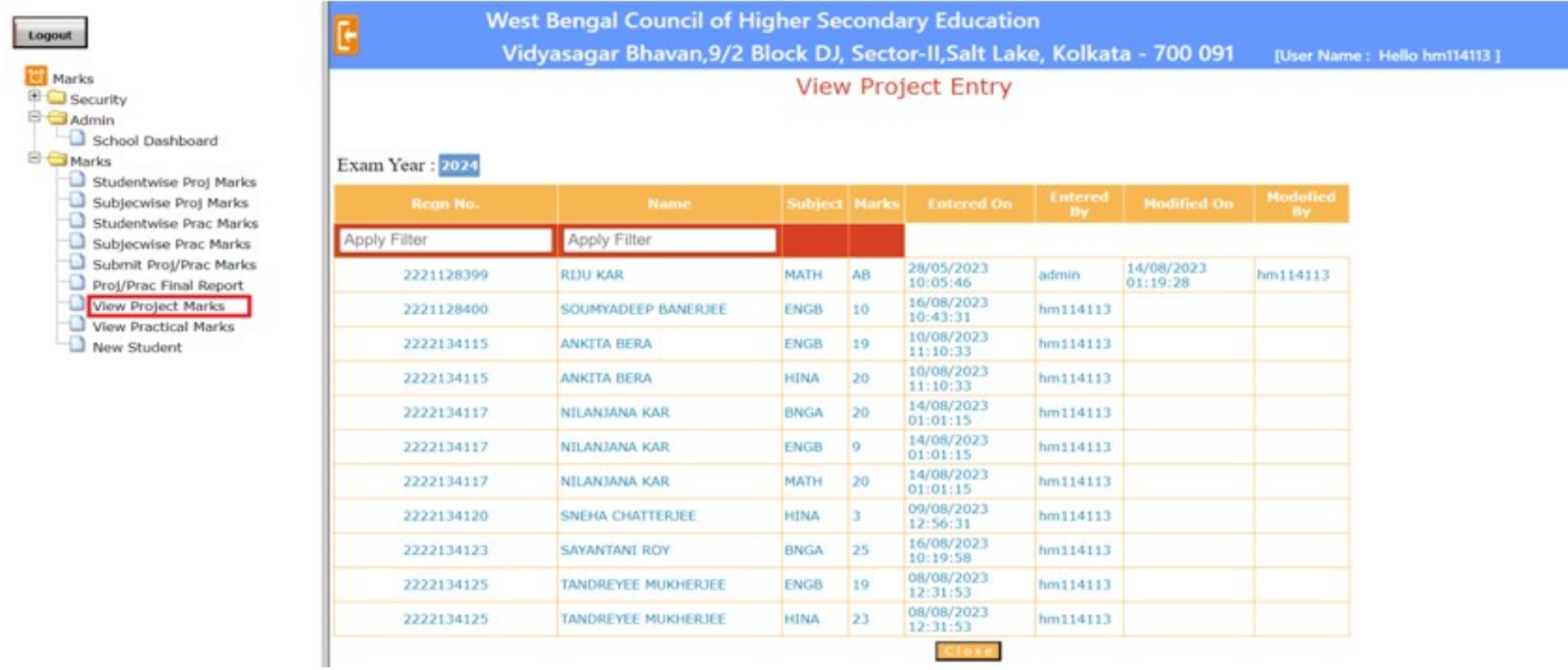

For New Student, Institution's User click on 'Insert' button after entering the Registration No. of particular student under 'New Student'.

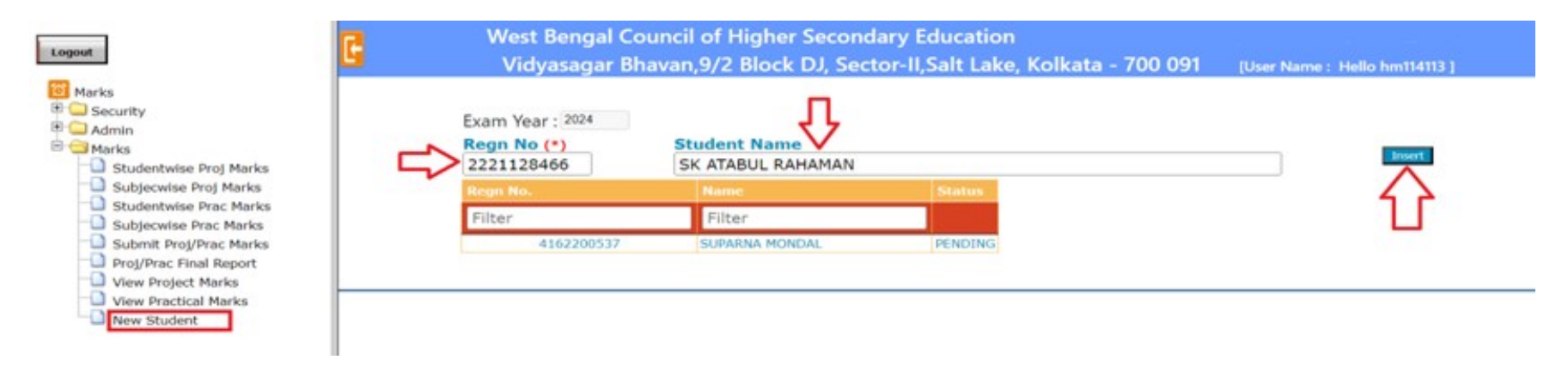

## On clicking on Insert button Status is showing 'PENDING'

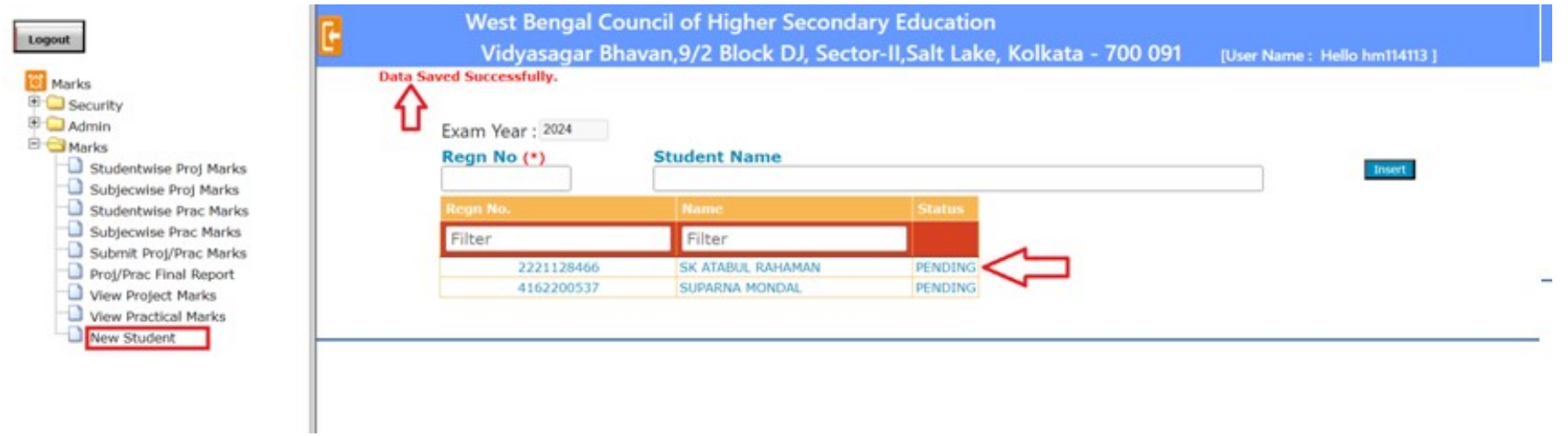

After necessary approval from respective Region, The Status of the New Student may be shown as 'Allotted'. This also be reflected in 'Studentwise Proj Marks' as well as 'Student wise Prac Marks' menu bar for entry.

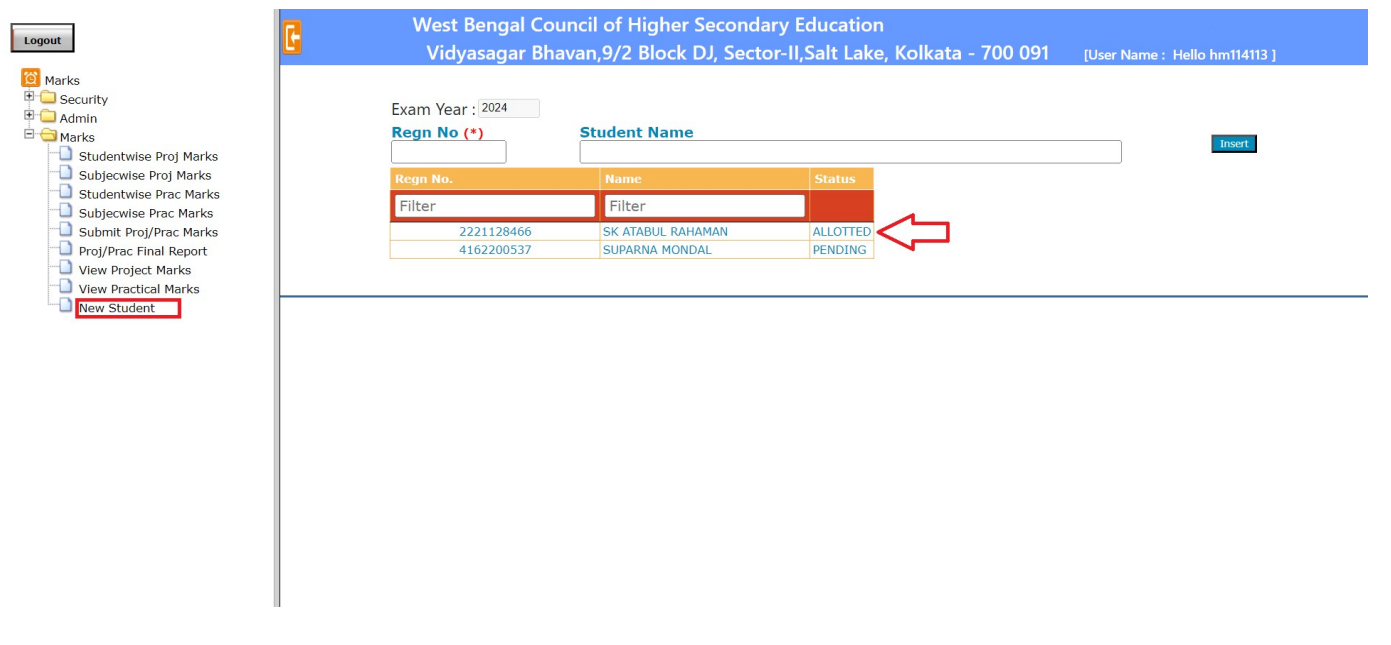

# \*\*\*\*\*\*\*\*\*\* End \*\*\*\*\*\*\*\*\*\*\*\*